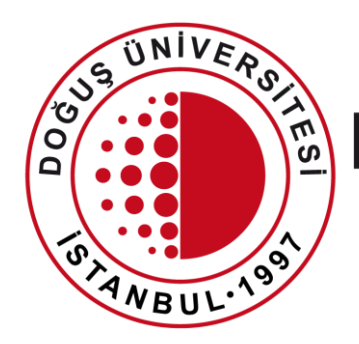

## DOĞUŞ ÜNİVERSİTESİ

BİLGİ İŞLEM MERKEZİ MÜDÜRLÜĞÜ

DouOnlineSınav Sistemi

Sınava Katılma

[bim@dogus.edu.tr](mailto:bim@dogus.edu.tr)

# Sisteme Giriş

- İnternet tarayıcınızda (Chrome) [douonlinesinav.dogus.edu.tr](http://douonline.dogus.edu.tr/)  adresini yazarak sisteme ulaşınız.
- **Öğrenci Girişi**'ne tıklayıp, kullanıcı adı (domain) ve şifrenizi yazınız.
- Toplama işlemini yazınız.
- **Giriş Yap** butonuna tıklayınız.

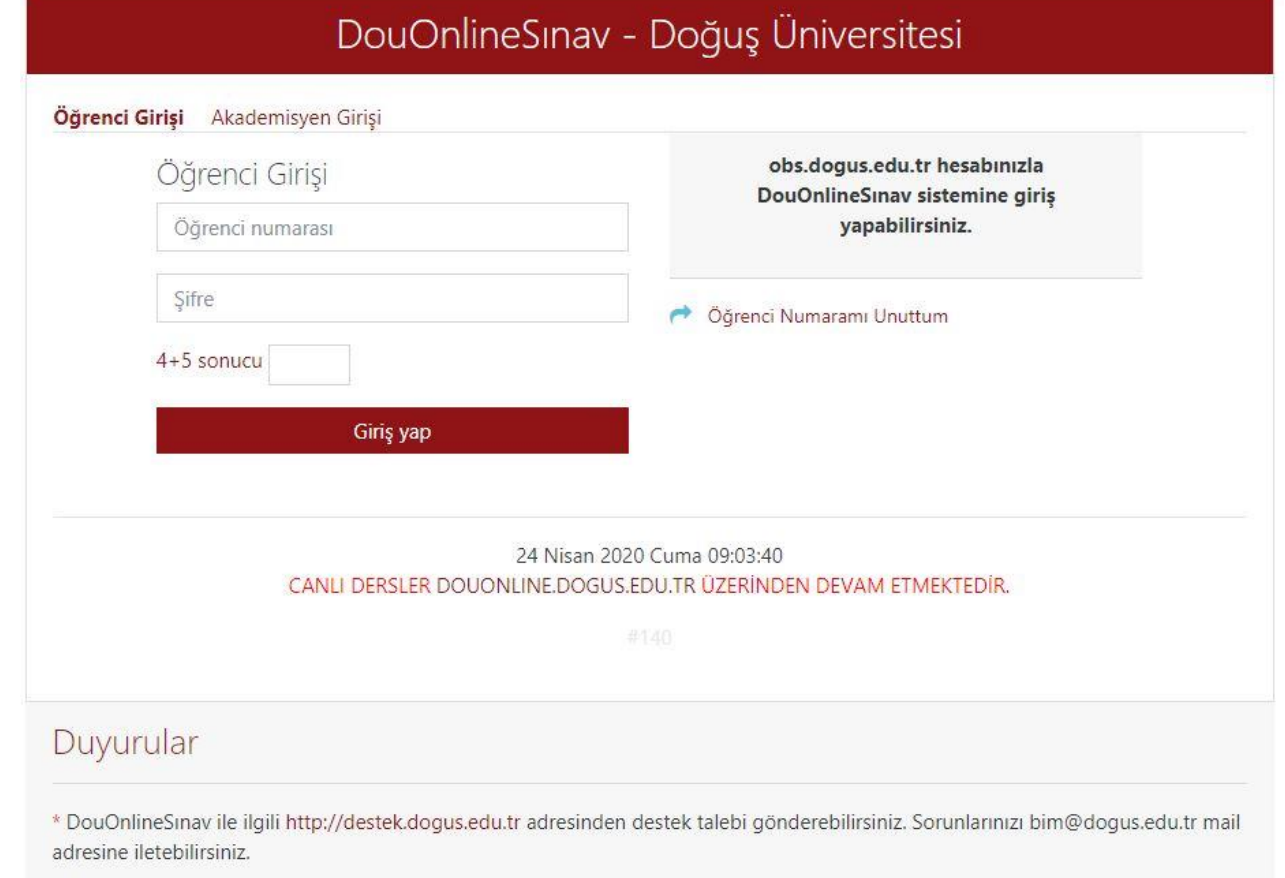

#### Sisteme Giriş

• İlk defa giriş yapmışsanız, **İlk Defa Giriş Yaptınız** uyarı penceresi çıkacaktır. Derslerinizin güncellemesi için lütfen bekleyiniz.

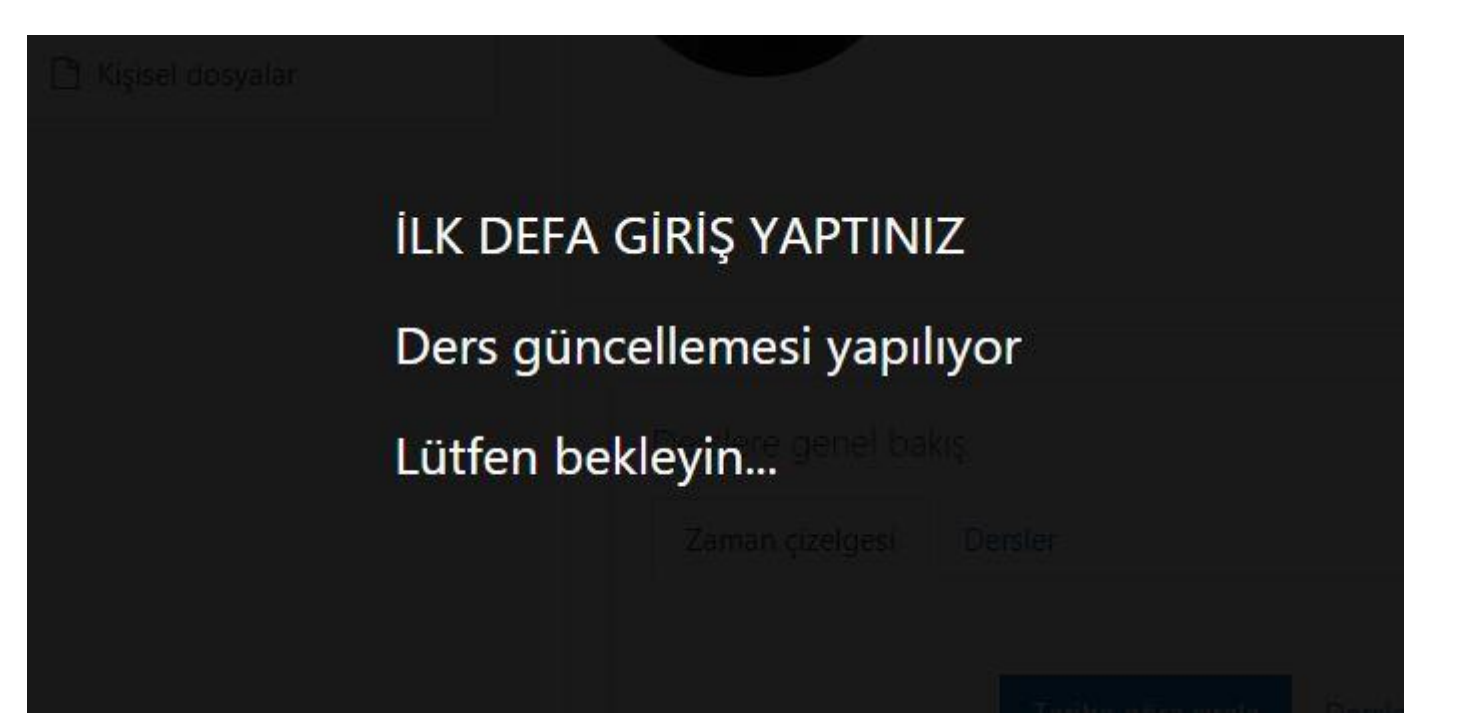

# Sisteme Giriş

• Derslerinizin güncellemesi başarılı ise yeniden giriş yapınız.

GÜNCELLEME BAŞARILI.

Derslerin sisteminize yansıması ortalama 5 dk sürmektedir.

Lütfen yeniden oturum açın.

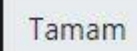

- Giriş yaptıktan sonra aktif dönemde almış olduğunuz dersler görünecektir.
- Sınavına katılmak istediğiniz dersin ismine tıklayınız.

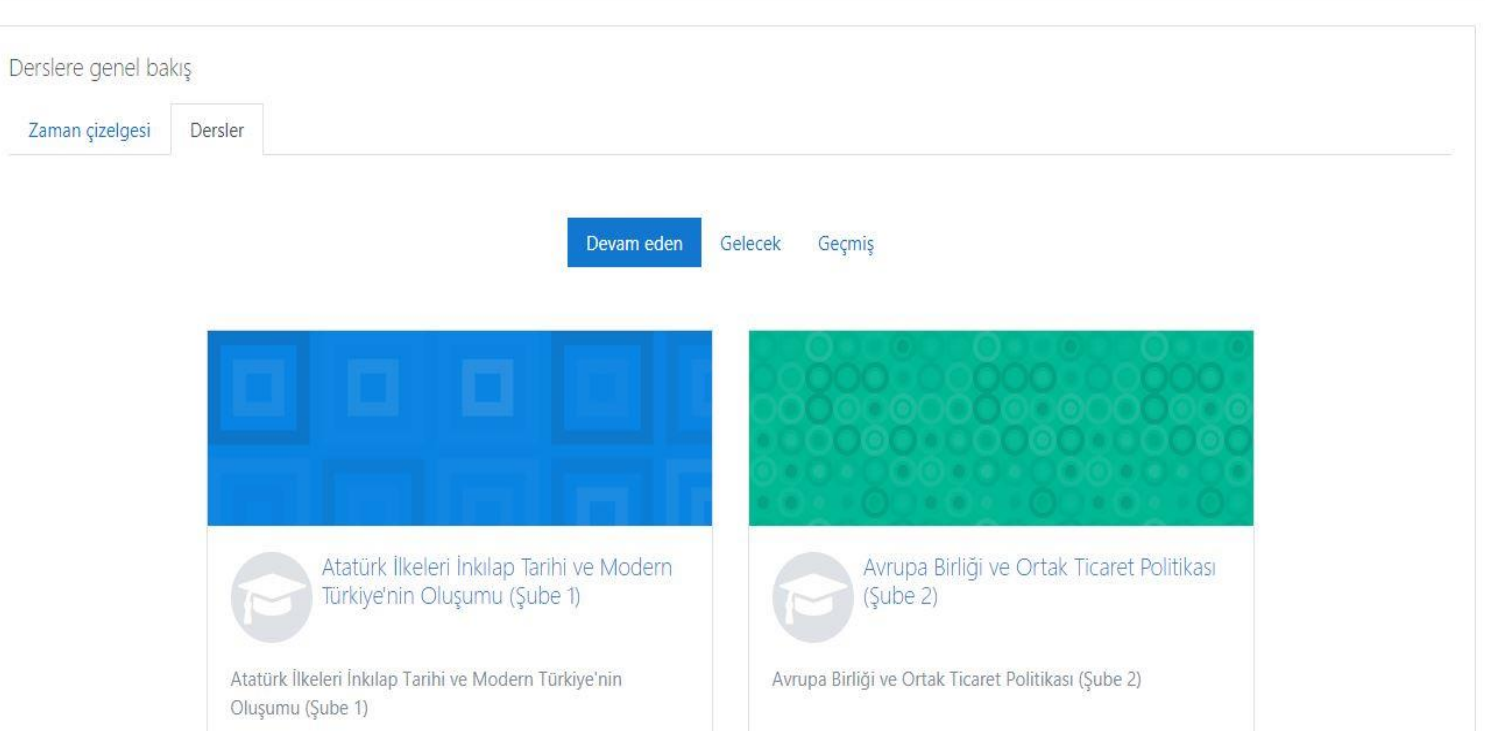

- Sınav oluşturulmuş ise 1.Hafta üzerindeki alanda görünecektir.
- Bu örnekte Vize 1 (ARA Sınav) oluşturulmuştur.
- Sınava girmek için sınavın adına tıklayınız.

Atatürk İlkeleri İnkılap Tarihi ve Modern Türkiye'nin Oluşumu (Şube 1)

Kontrol paneli / Derslerim / 2019-2020 Bahar Dönemi / 8906-0-224031300002101-ataturk-ilkeleri-inkilap-tarihi-ve-modern-turkiye-nin-olusumu-1

#### VÍZE 1 (ARA SINAV) TEST AMACLIDIR

Sınav 20 soru, 30 dakikadır.

Başarılar

- Sınavın adı, açıklaması, tarihi, saati ve sınav süresi görüntülenir.
- **İzin verilen uygulama: 1** alanı sınava 1 giriş hakkınız olduğunu belirtir.
- **Zaman Sınırı: 30 dk.** alanı sınav başladıktan sonra sınav sürenizi gösterir.
- **Sınav şimdi uygula** butonu görünmüyorsa sınav henüz başlamamış demektir. Sınav başlangıç ve bitiş tarih-saatini kontrol ediniz. $^{\cdot}$
- Sınava Başlangıç ve Bitiş tarih-saatleri arasında erişebilirsiniz. Bu ifade **sınava katılım sürecini** ifade etmektedir.
- **Sınava başladıktan sonra sınav süreniz Zaman Sınırı alanında yazan süre kadardır.**
- **Sınavı şimdi uygula** butonuna tıklayınız.

#### VİZE 1 (ARA SINAV) TEST AMAÇLIDIR

Sınav 20 soru, 30 dakikadır.

Başarılar

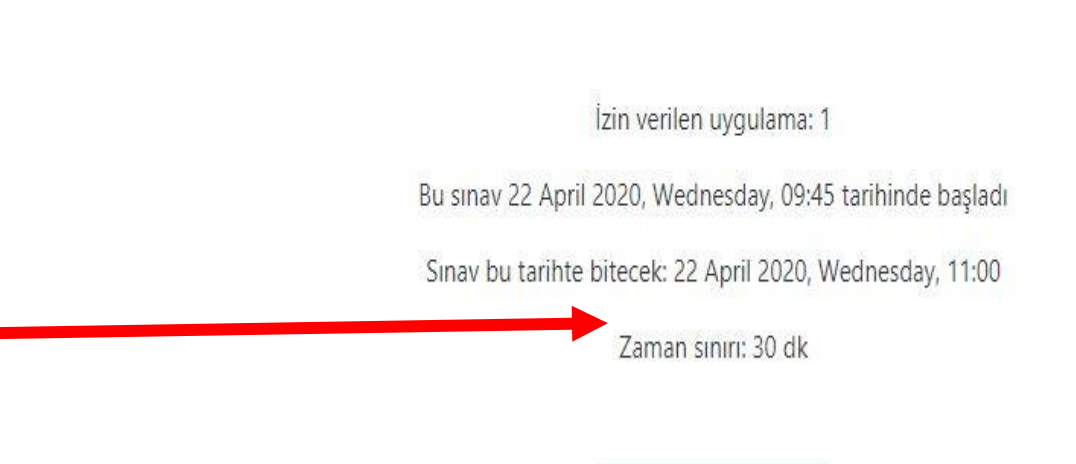

Sınavı şimdi uygula

- **Uygulamayı Başlat**  açılan penceresinde çıkan uyarıya dikkat ediniz.
- Uygulamayı başlattığınız andan itibaren zaman sınırında yazan süre geri sayılır ve süresi dolmadan göndermeniz gerekir.
- **Uygulamayı Başlat**  butonuna tıklayıp, sınavı başlatınız.

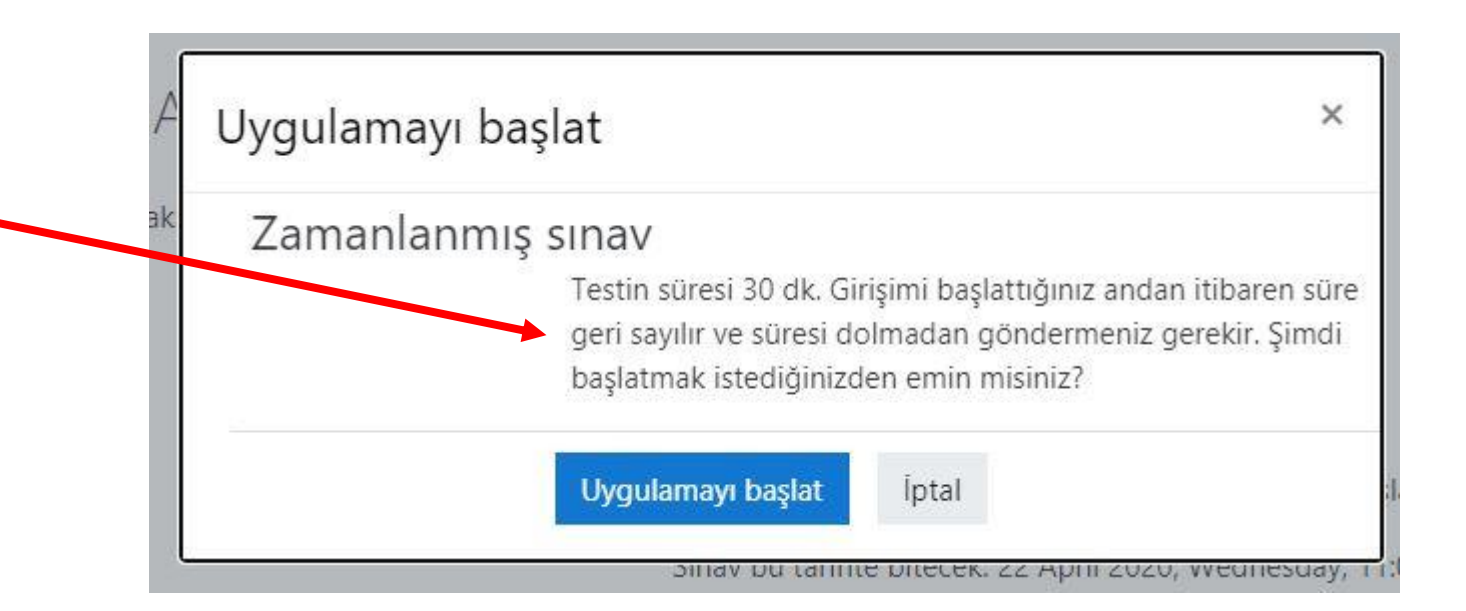

- **Sınav ve süreniz geri sayıma başlamıştır.**
- **Sınav gezintisi**  alanında soru sayısını ve kalan süre bilginizi görebilirsiniz.

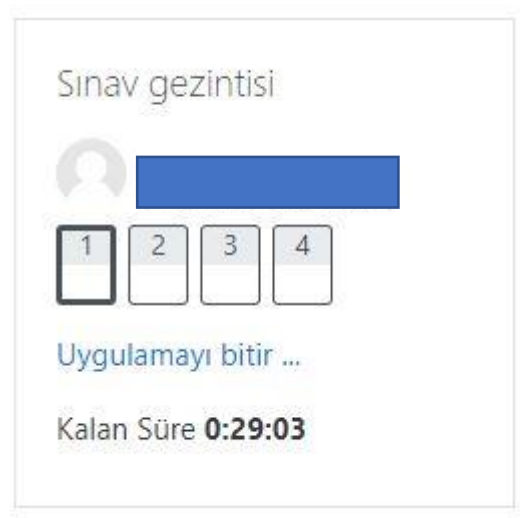

- Soruda doğru cevap olduğu düşünülen seçeneği işaretleyiniz.
- Sonraki soruya geçmek için **Sonraki sayfa** butonuna tıklayınız.

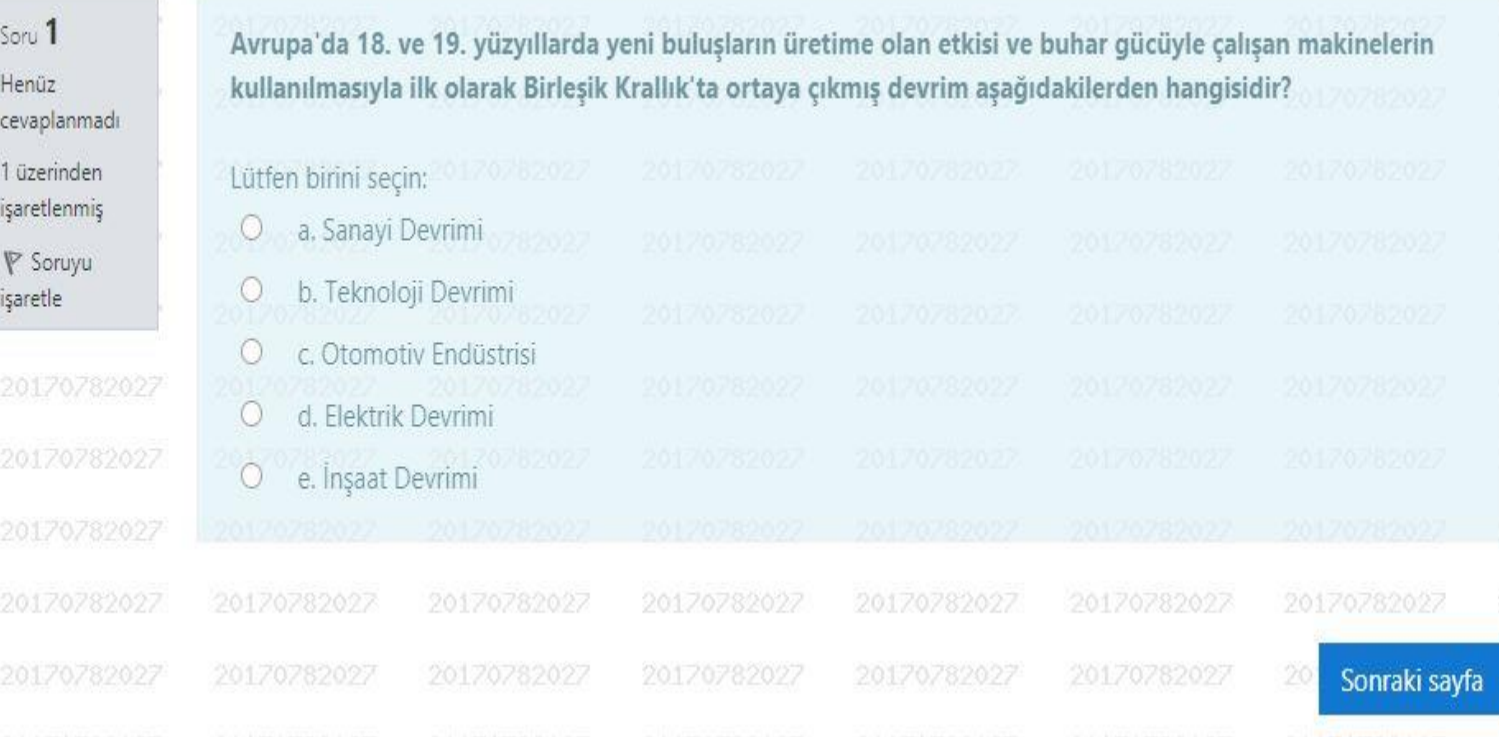

• Klasik sorular bu alandan cevaplanır.

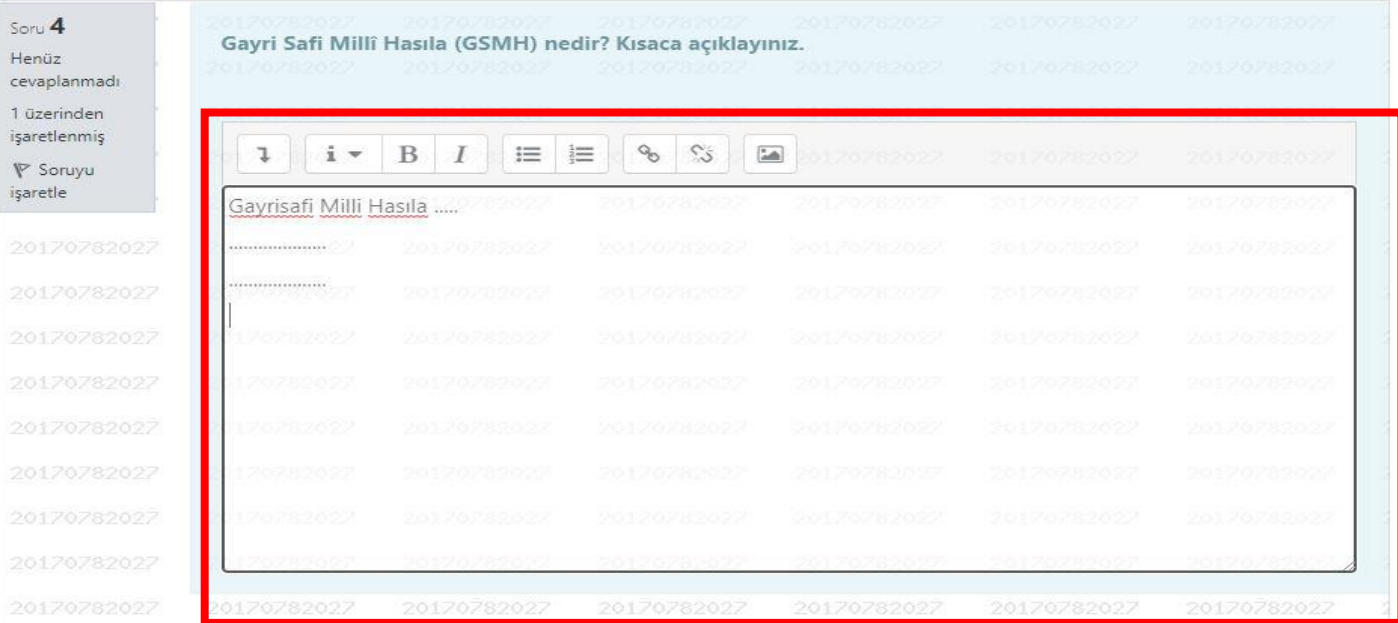

• Cevaplama alanında **Gelişmiş düğmeleri göster** butonu ile araçlar kullanılabilir.

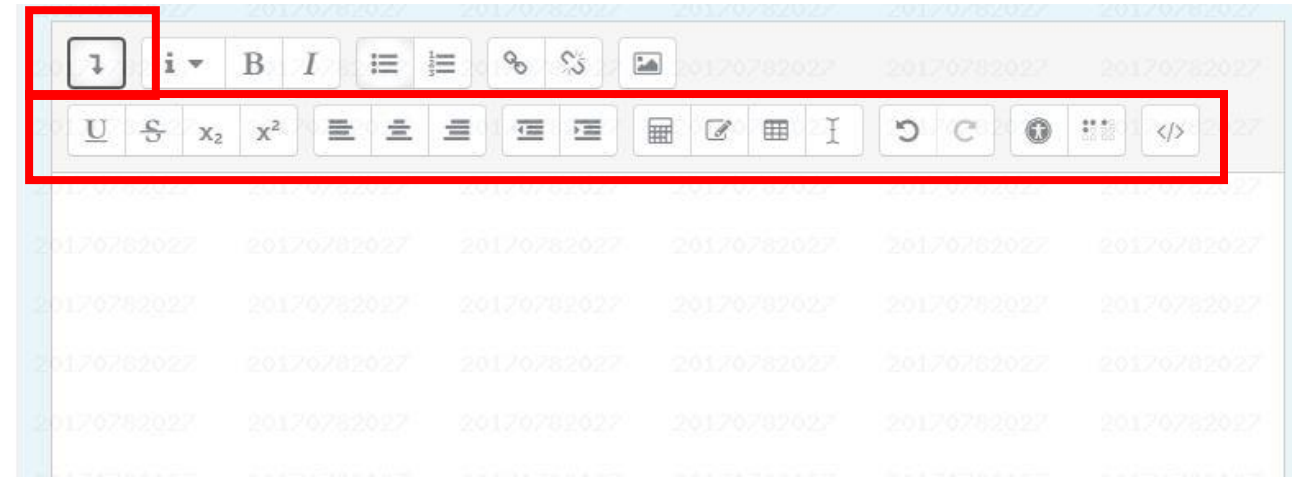

• Cevaplama alanında matematiksel formül kullanmak için, **Gelişmiş Düğmeler**→ **Denklem Düzenleyicisi** açılır.

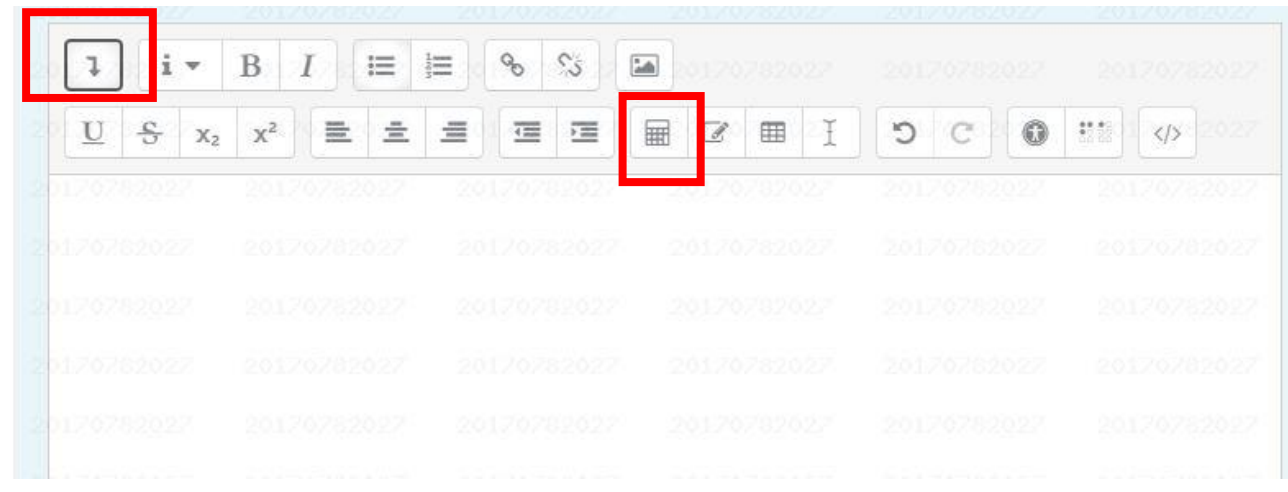

- Operatörler/Oklar/Yunan Sembolleri/Gelişmiş sekmeleri kullanılır.
- **TeX** kullanarak denklemi düzenle alanından istediğiniz denklemi ekleyebilir ve denklem üzerinde değişiklikler yapabilirsiniz.
- **Denklem önizleme** alanından eklediğiniz denklemin görünümü bulunmaktadır.
- **Denklemi Kaydet** butonu tıklayınız.

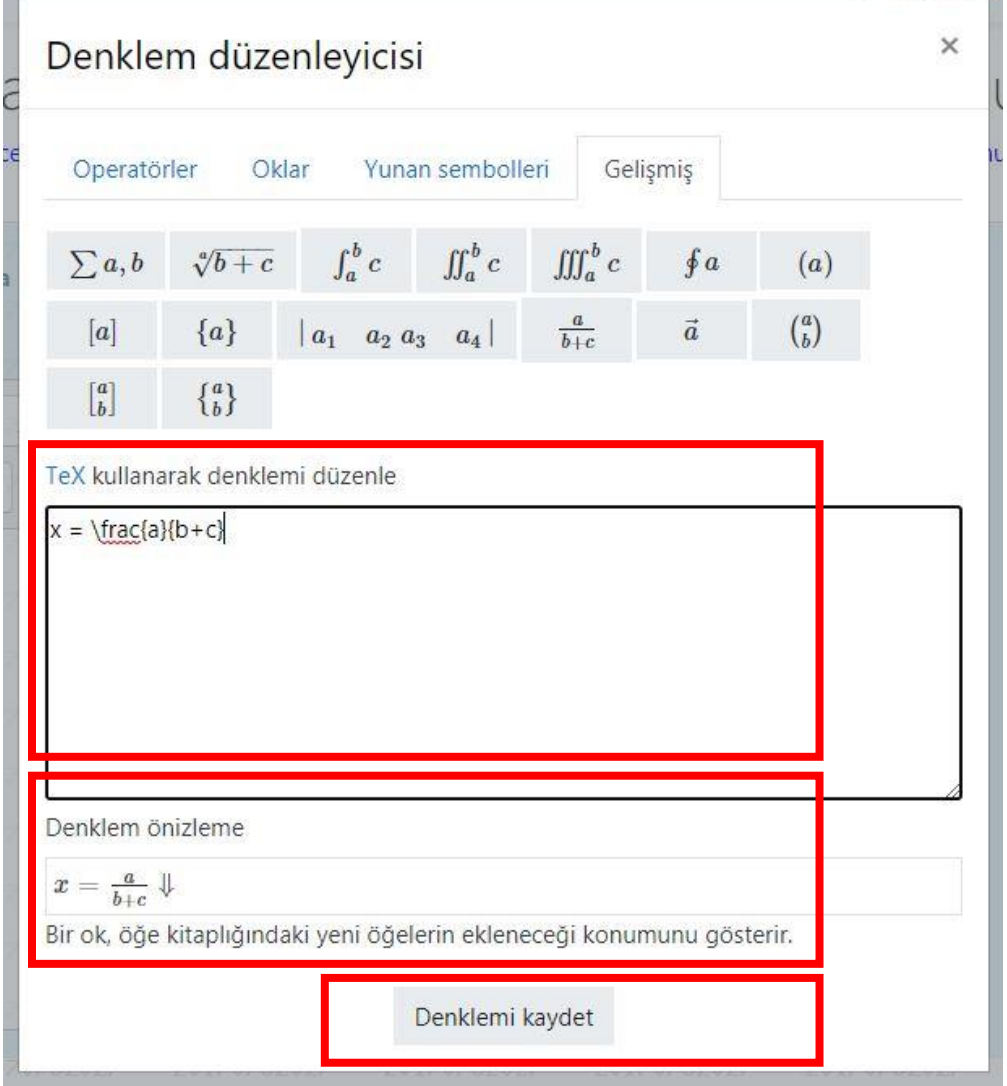

- Var olan denklemleri dilediğiniz gibi değiştirebilirsiniz. Harfleri değiştirebilir, ekleyebilir çıkartabilirsiniz.
- Yapılan değişiklikleri **Denklem önizleme** alanından görüntüleyebilirsiniz.

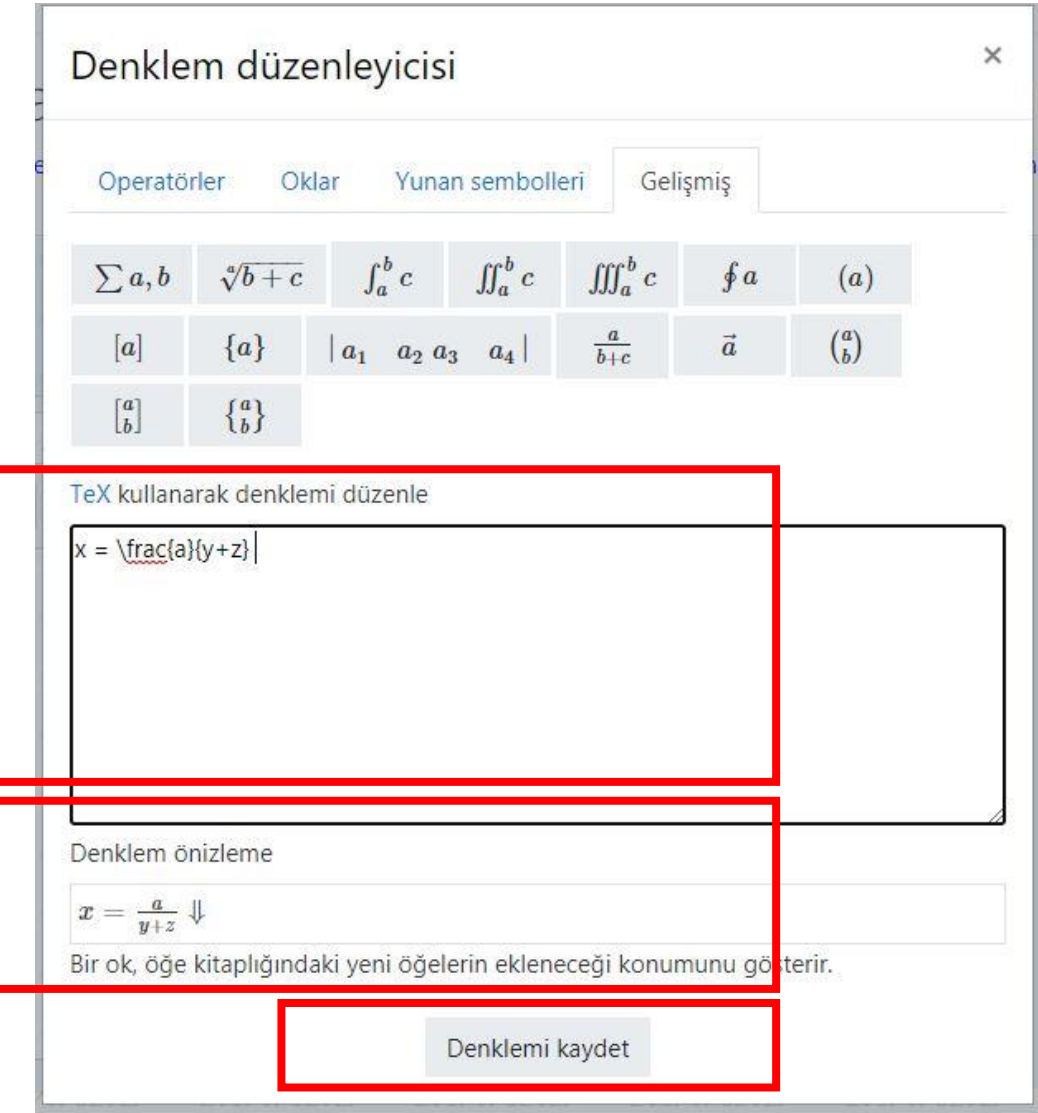

• Html Tag'ı ile kodlarınızı ekleyebilirsiniz.

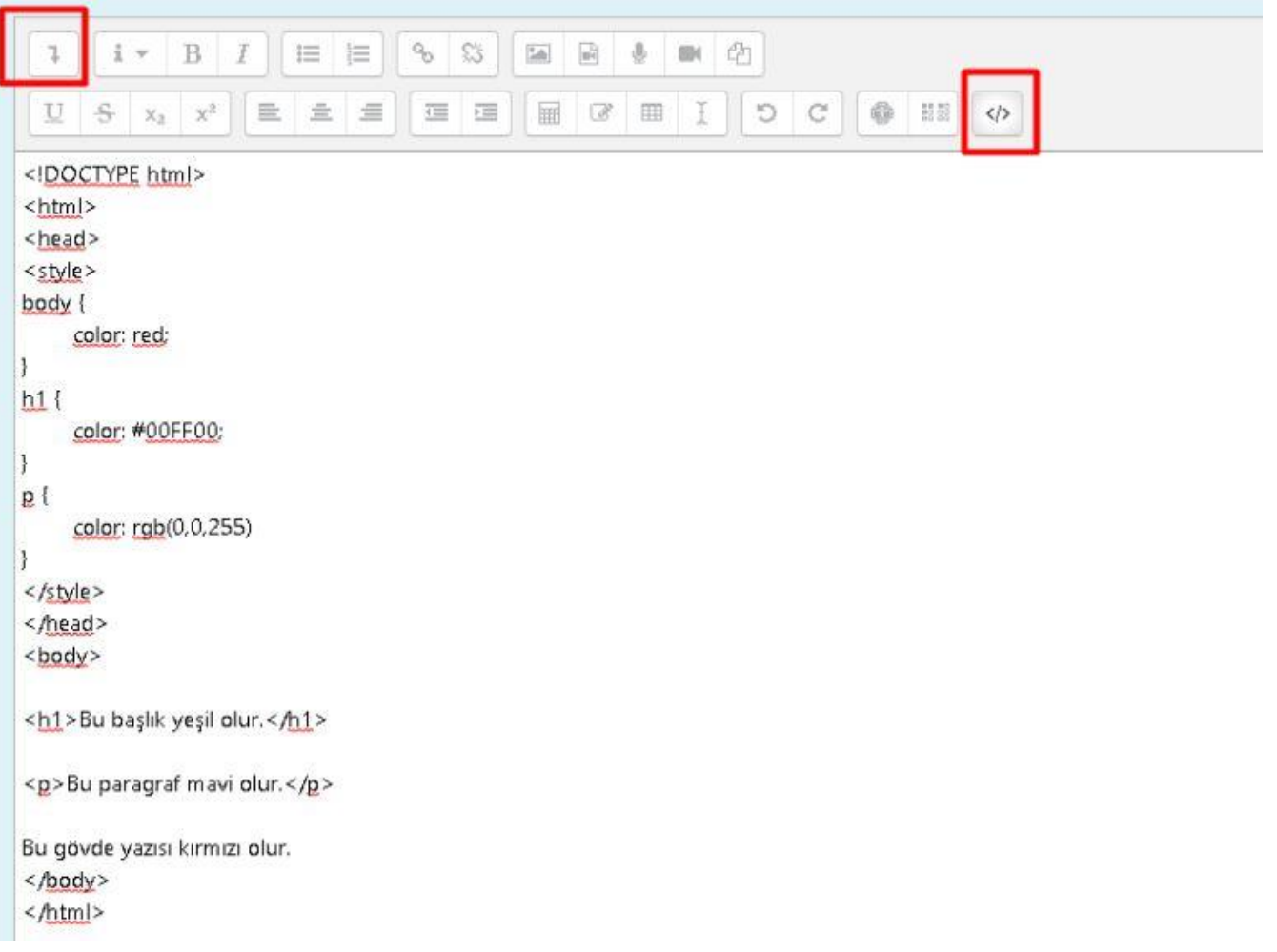

• Tüm sorular cevaplandıktan sonra, son sorunun sağ altında bulunan **Uygulamayı bitir …**  butonuna tıklayınız.

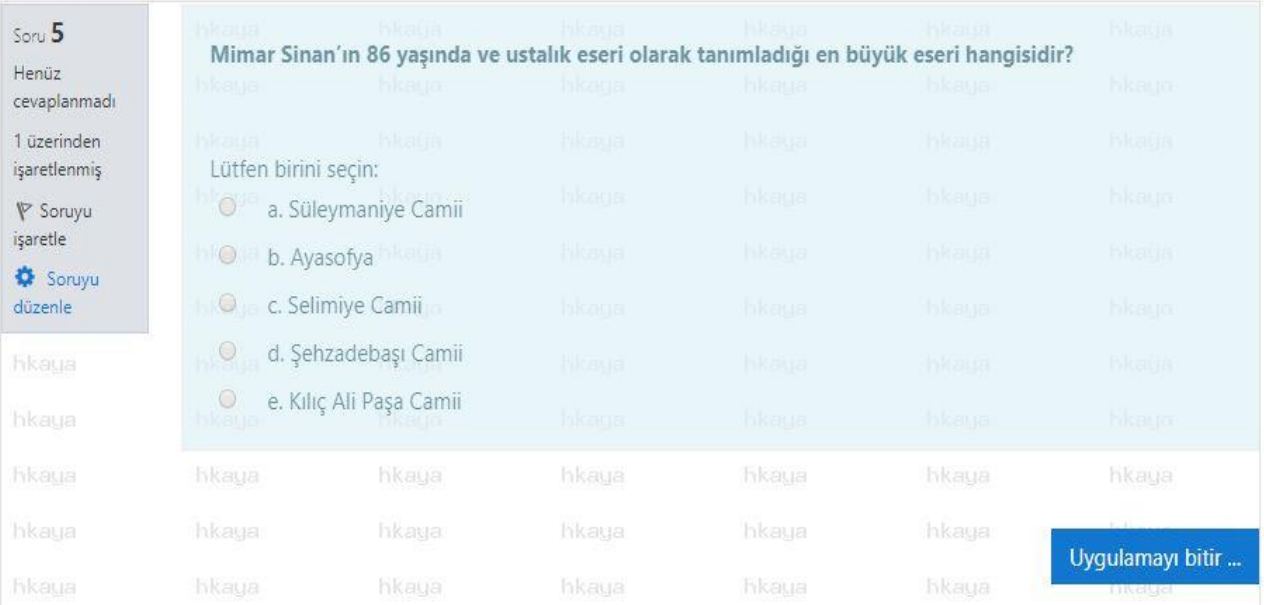

• Gelen ekranda **Tümünü Gönder ve bitir**  butonuna tıklayınız.

#### VİZE 1 (ARA SINAV) TEST AMAÇLIDIR

Uygulama özeti

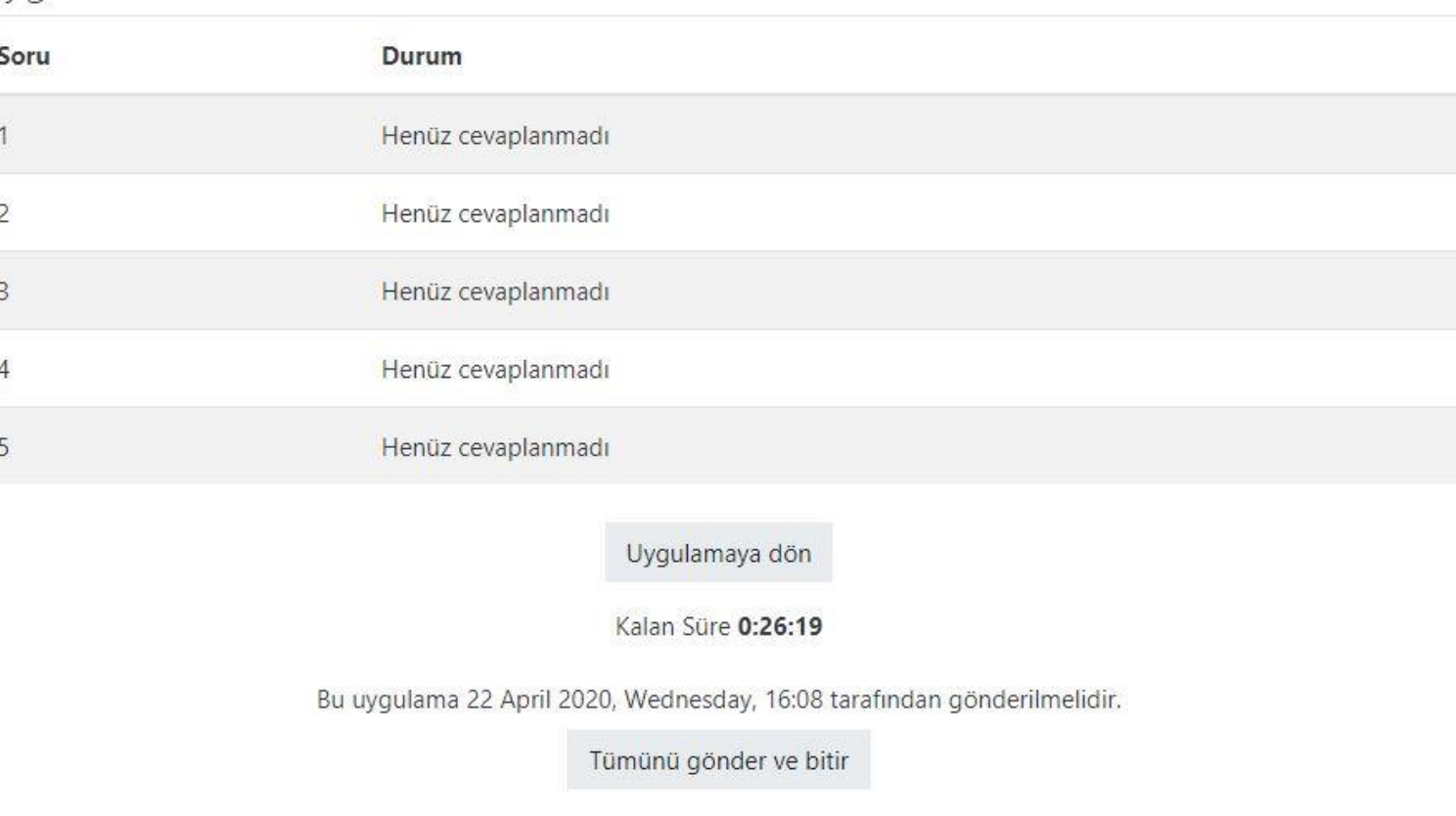

- Onay kutusu açılacaktır.
- **Bu uygulamayı gönderdikten sonra cevaplarınızı bir daha değiştiremezsiniz.**
- Bu aşamaya gelinmesine rağmen, **Tümünü gönder ve bitir**  butonuna tıklamadığınız takdirde, sınava katılmış ancak cevaplandırma yapmamış kabul edilirsiniz. Notunuz sıfır "0" olarak işlenecektir.

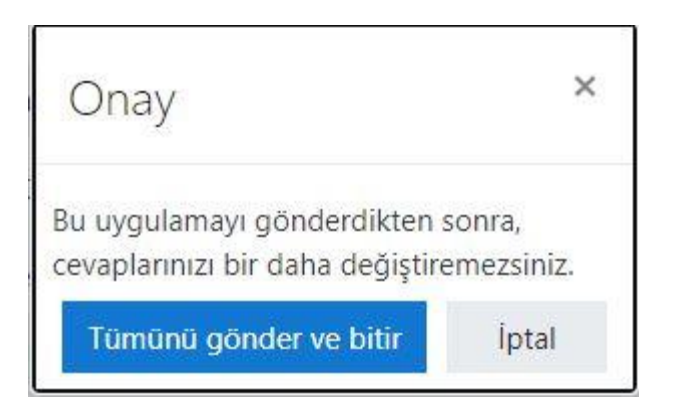

#### DouOnlineSınav Sistemi

- Senato kararında belirtildiği üzere sınav sırasında elektrik, internet kesintisi nedeniyle sınavı yarım kalan öğrenciler, sınav sürecinde tekrar sisteme giriş yapabilir, başka bir araç ile (cep telefonu, bilgisayar, tablet gibi) sınava kaldığı yerden devam edebilirler. Öğrenciler, sınava zaman sınırında ve kaldıkları sorudan devam edebileceklerdir. Bu durum sınava katılım süreci içinde gerçekleşmektedir.
- **Sınav katılım süreci içinde** tekrar sınava katılma şansı yok ise sistemden verilen adres üzerinden 2.sınav hakkına başvuru yapabilir.
- Bu hakka başvuru, sınava katılım sürecinin tamamlanmasından en geç 2 saat içinde yapılmış olmalıdır. Belirtilen süre içerisinde yapılmayan başvurular dikkate alınmayacaktır.
- Yapılacak teknik kontrollerin sonucunda sınavın kesintiye uğrama nedeni tespit edildikten sonra, sınavın tamamlanmama nedeni doğrulanır ise 2.sınav hakkı verilmesi için onay alınarak öğrenciye yeni soru seti ile yeni sınav tarihi verilecektir.
- İki sınavın sonuçlarından son alınan not geçerli olacaktır.
- Sınava katılım süreci içinde sisteme giriş yapmayan, sınavı başlatmayan öğrenciye 2.sınav hakkı verilmeyecektir.